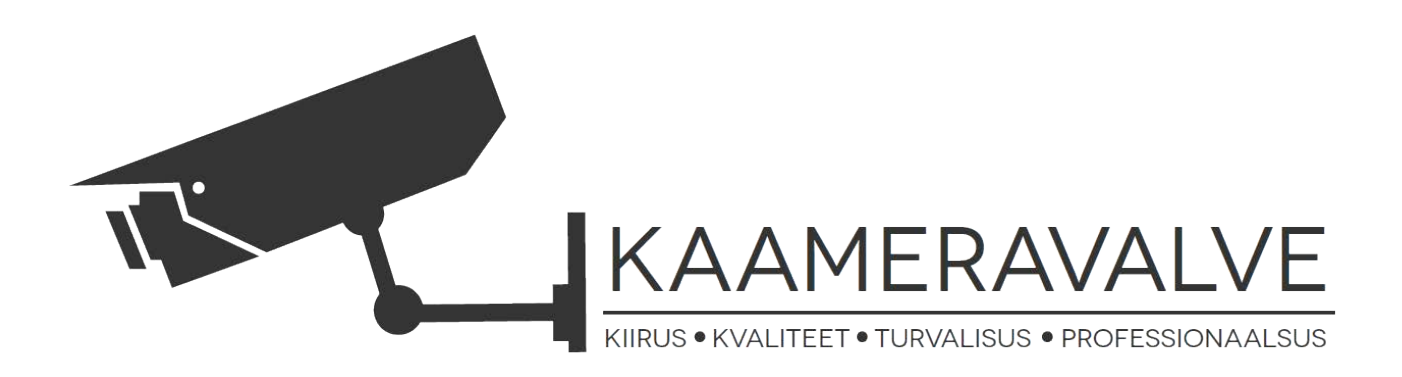

## **HikVision CMS-i k[asutam](http://www.hikvision.com/)ine iVMS-4200**

**iVMS-4200 on HikVisioni tarkvara, mis võimaldab jälgida mitmel objektil asuvaid turvakaameraid ühest, kergelt kasutatavas programmis. Programm ühildab kõik analoog, IP ja HD-SDI kaamerad. Programm töötab nii Windowsis kui ka Apple OS X peal.** 

NB! iVMS-4200 ja iVMS-4200PC NVR on erinevad tarkvarad ja neid kasutatakse erinevatel otstarvetel. iVMS-4200 on kliendi tarkvara mis võimaldab jälgida valvekaameraid ja vaadata salvestuse erinevatelt objektidelt.

iVMS-4200PC NVR on tarkvara mis võimaldab arvutist teha video salvestus serveri.

HikVision iVMS-4200 on saadaval lehel **www.hikvisioneurope.com**

### **Sisukord**

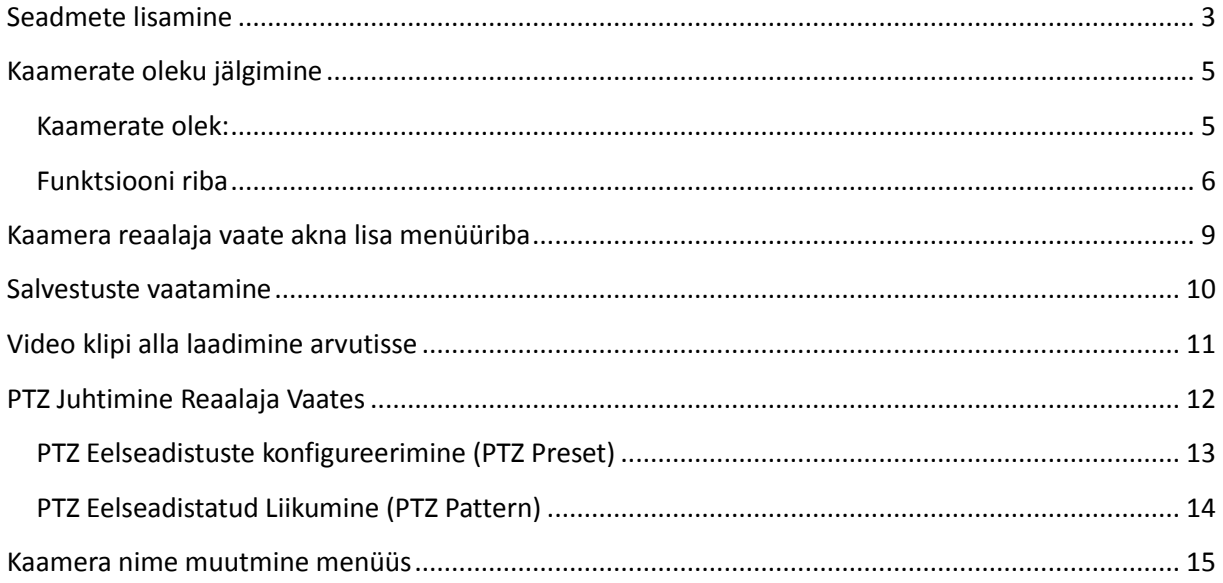

## <span id="page-2-0"></span>**Seadmete lisamine**

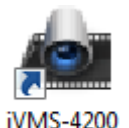

1. Client Käivitage iVMS-4200 Klient tarkvara.

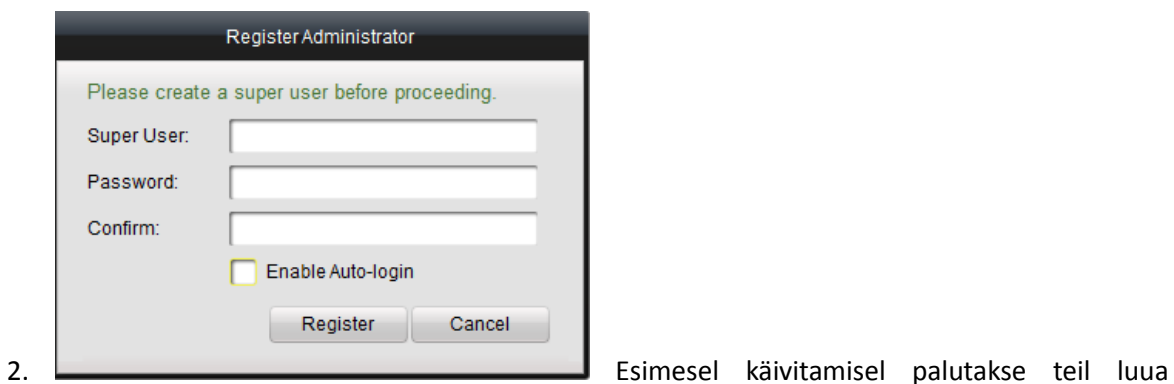

kasutaja. Kasutajat on vaja selleks, et võõrad ei saaks kaameraid jälgida. Kui ühte arvutit kasutavad erinevad inimesed, siis saab anda erinevatele kasutajatele sobilikud õigused. Kui olete valinud sobiliku kasutaja ja parooli vajutage Register

**NB! Tarkvara avab alguses koheselt . Antud hetkel me seda ei kasuta.**

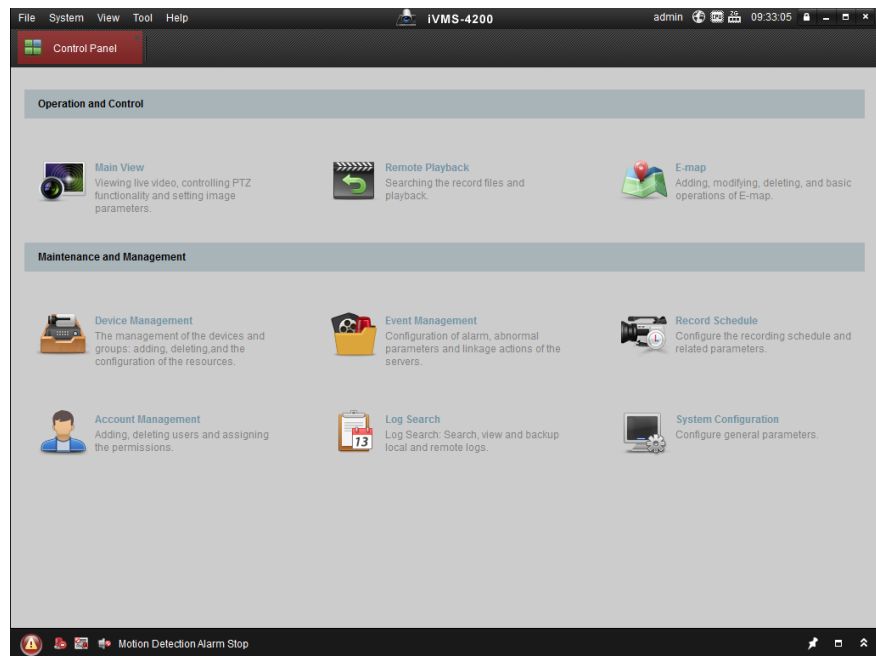

3. Nüüd peaksite nägema tarkvara põhimenüüd.

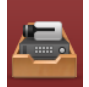

4. Vajutage Device Managment, et lisada seade. (NVR, DVR, arvuti videoserver või HD-SDI salvesti). Seejärel vajutage **asual Add Device** . Avaneb järgmine aken.

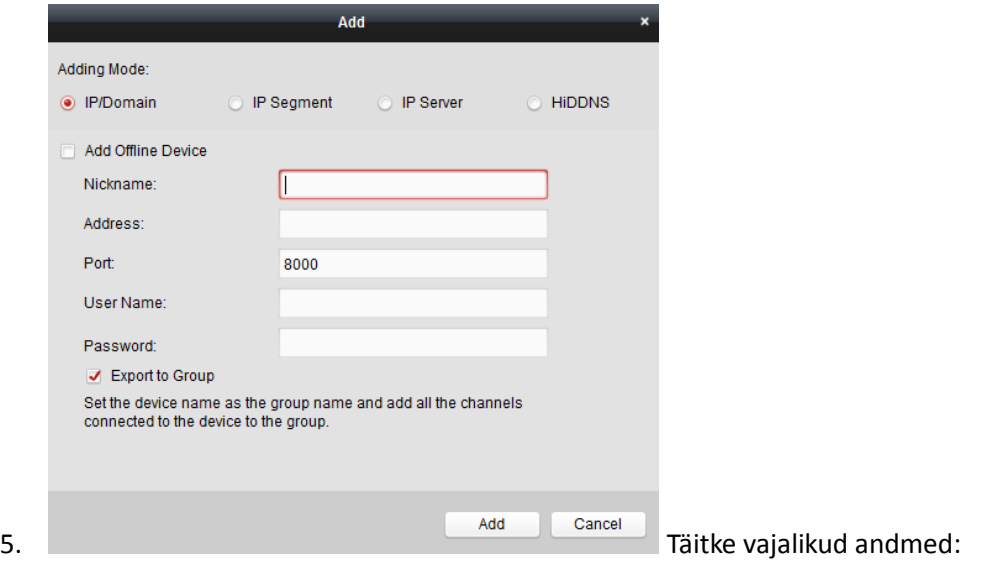

- **Nickname:** hüüdnimi (näiteks "Laki 12", et teil oleks mugavam tuvastada serverit)
- Address: serveri IP aadres (näiteks "217.159.168.243" või sisevõrgus "192.168.1.2")
- **Port:** port mida kasutab teie salvesti (kui te pole käsitsi muutnud siis port **8000**)
- **User Name:** kasutajanimi (NVR või DVR kasutaja. Standardis "**admin"**)
- **•** Password: parool (NVR või DVR parool. Standardis "12345")
- **Export to Group:** kõik kaamerad lisatakse eraldi gruppi, kui lunnike on

Kui vajalikud lahtrid on täidetud, vajutage Add nuppu.

## <span id="page-4-0"></span>**Kaamerate oleku jälgimine**

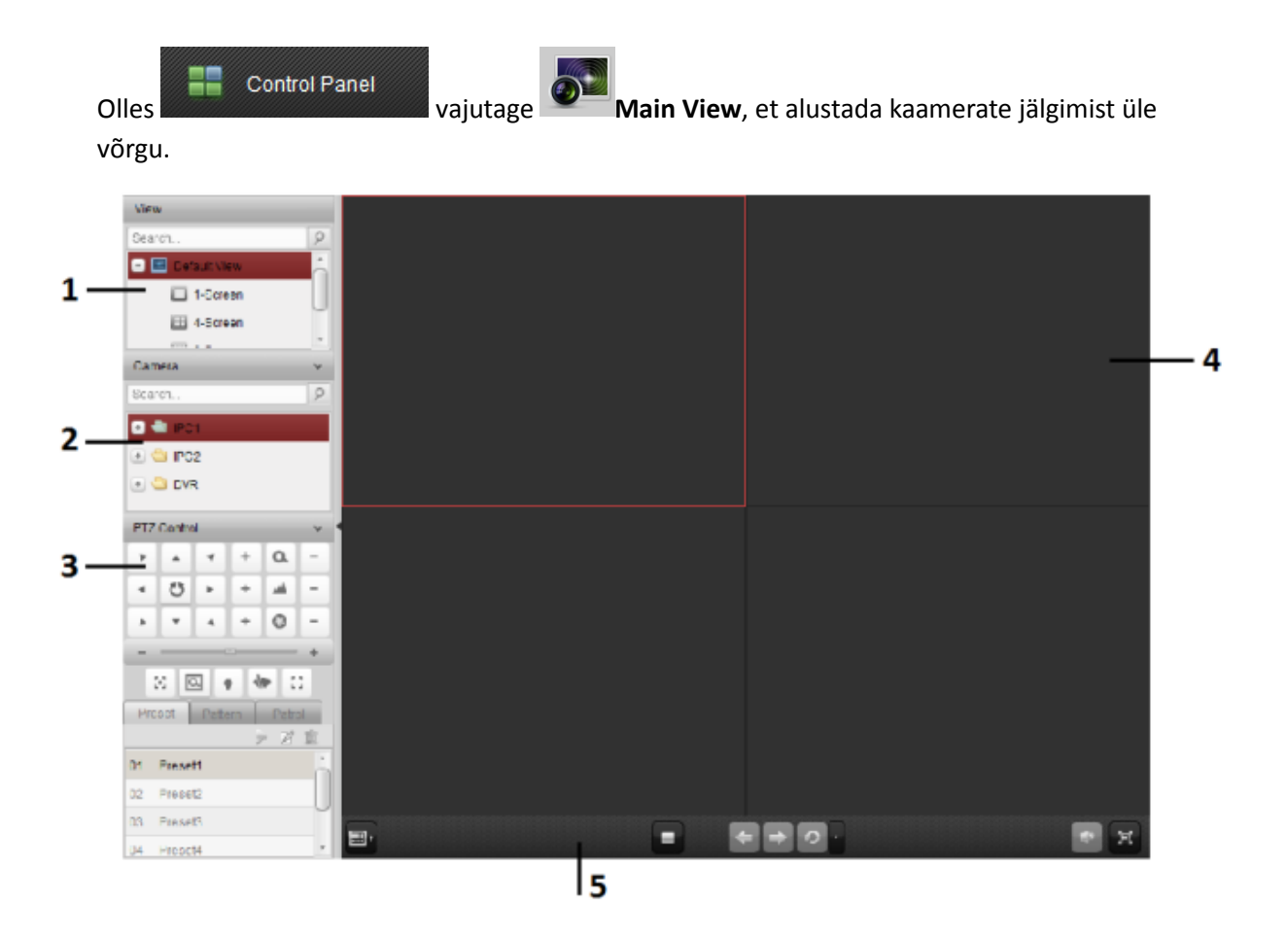

- 1. Vaadete list.
- 2. Kaamerate list.
- 3. PTZ juhtimise paneel.
- 4. Kaamerate jälgimise aknad.
- 5. Funktsiooni riba.

#### <span id="page-4-1"></span>**Kaamerate olek:**

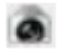

Kaamera on korras ja jälgimine on võimalik

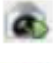

Kaamera otse pilti esitatakse hetkel

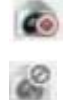

Kaamera pilti salvestatakse hetkel

Kaamera ei ole ühendatud

#### <span id="page-5-0"></span>**Funktsiooni riba**

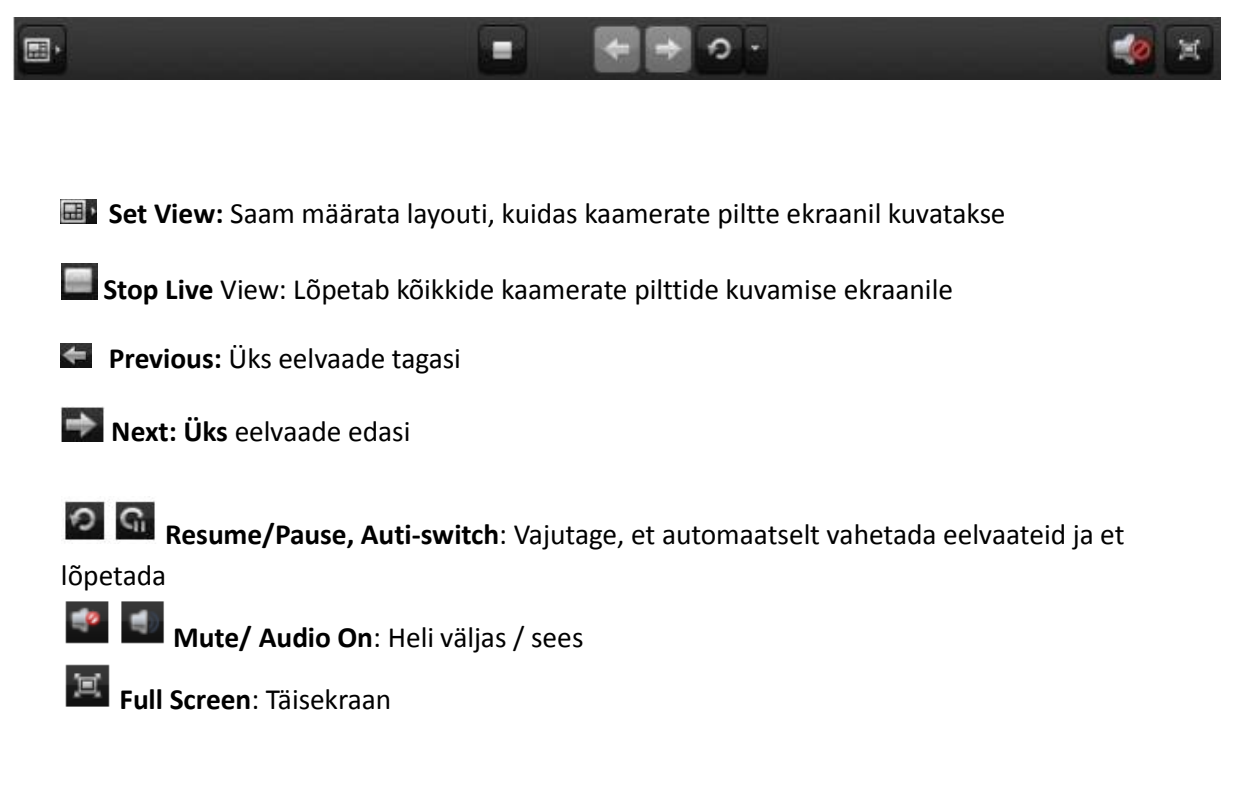

#### **Kui vajutada parema hiirega kaamera live pildi peale avaneb järgmine menüü**:

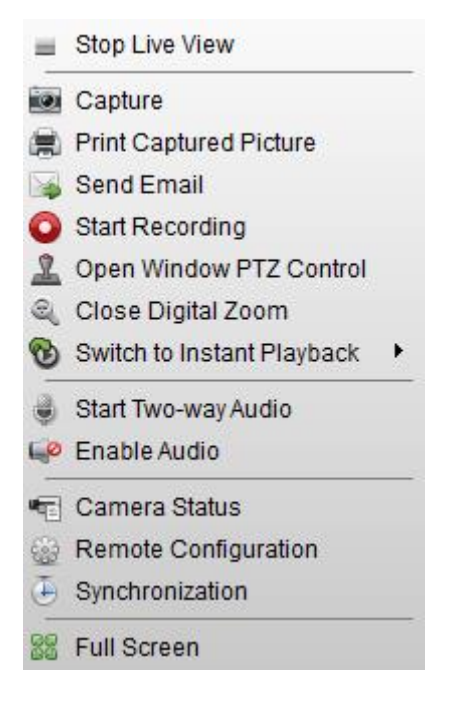

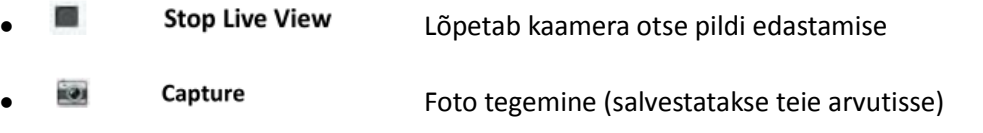

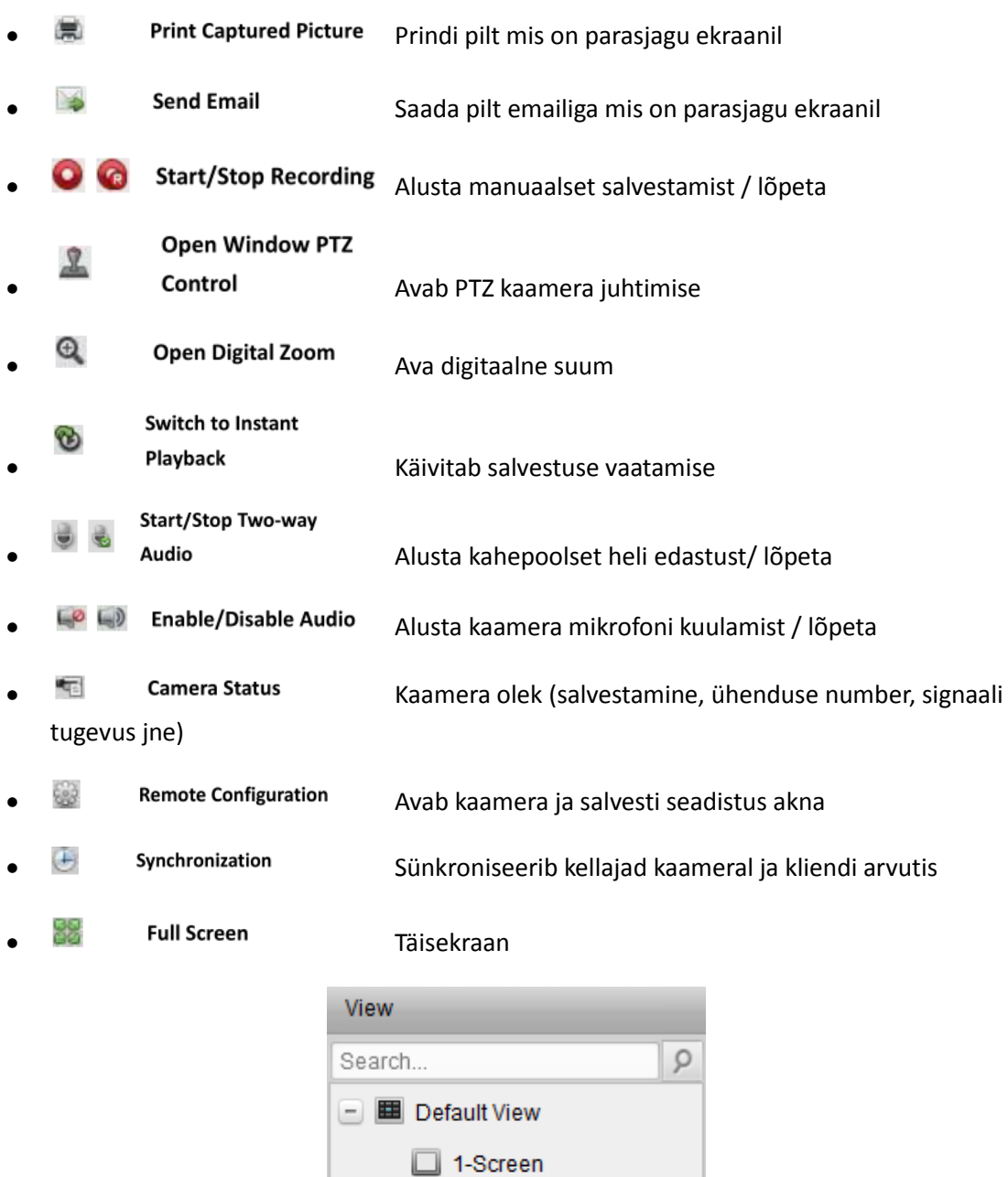

"**View**" alt saate valida mitut kaamerat te soovite jälgida samaaegselt. Programm avab pildid.

图 Lustom View

**E** 4-Screen

**图 9-Screen** 

**ID** 16-Screen

Kui kaameraid on rohkem kui 16 on võimalik vajutada **ta 19 kasemaalid 19 ka**tsükli nuppu. Siis hakkavad pildid vahetuma määratud aja tagant.

#### **Kui teil on mitu erinevat salvestit ja soovite jälgida erinevate salvestite pilte.**

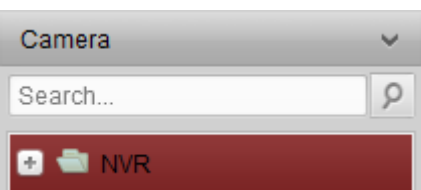

Valige "**Camera** "menu ja seal kuvatakse teile kõik salvestid mis

on ühendatud iVMS-4200 tarkvaraga.

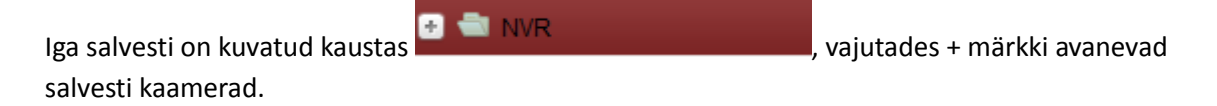

#### **Kui te soovite avada kõik salvesti kaamerad siis tirige salvesti kaust kaamerate jälgimise aknasse:**

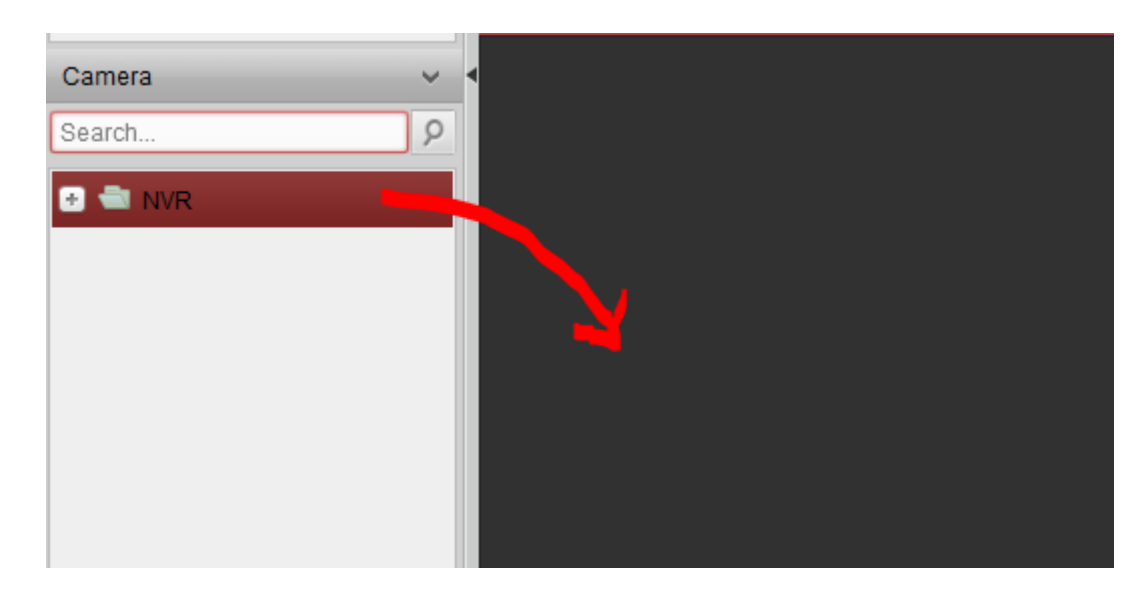

On võimalik tirida valitud kaamerad samamoodi jälgimise aknasse

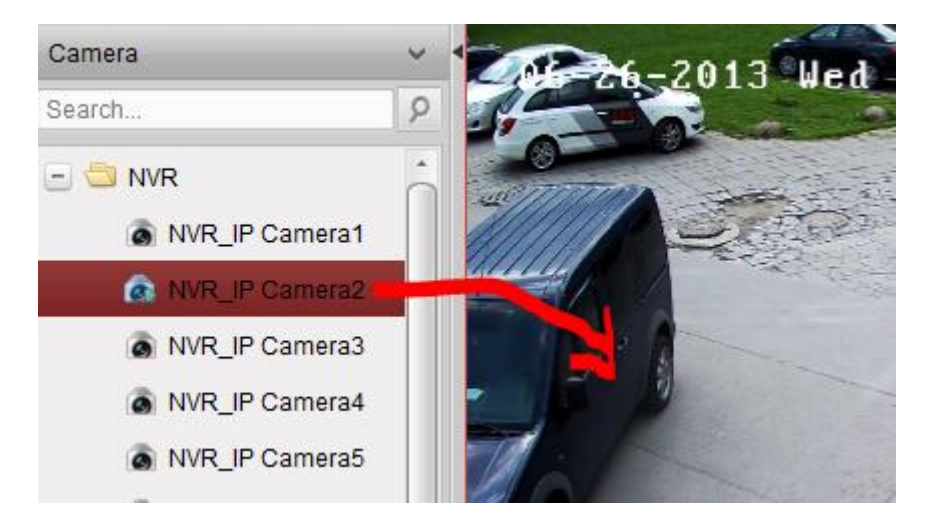

### <span id="page-8-0"></span>**Kaamera reaalaja vaate akna lisa menüüriba**

Kui olete hiirega kaamera pildi peal siis tekib alla äärde väike lisa riba kus on kolm funktsiooni.

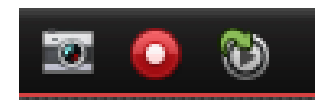

- 1. "**Capture**" Hetke kaamera vaatest pildi tegemine teie arvutisse.
- 2. "**Start Recording**" Alustab kaamera pildi salvestamist videona teie arvutisse.
- 3. "**Switch to Instant Playback**" Vajutades seda saate valida ajavahemikus 30s 10min taasesitamise antud kaamera viimast salvestamist.

## <span id="page-9-0"></span>**Salvestuste vaatamine**

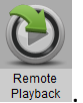

Selleks, et vaadata salvestusi vajutage

)

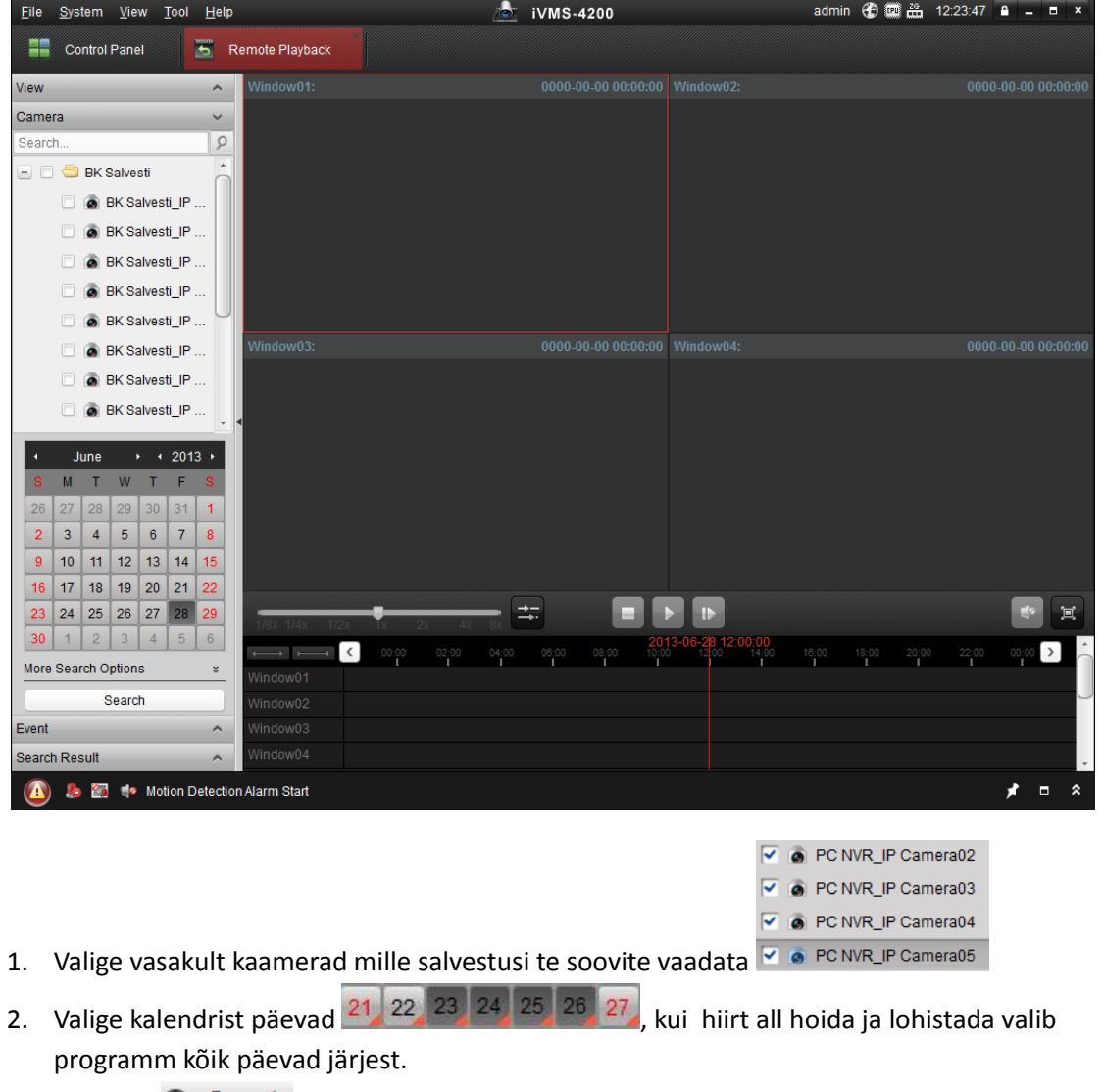

- 3. Vajutage **Q** Search (Kui te tahate, et kõik kaamerad esitaksid salvestust samaaegselt, valige ۵
- 4. Alltoodud pildil näete ajariba. Kui kaks korda klikkida ajariba peale, algab salvestuse esitlus.

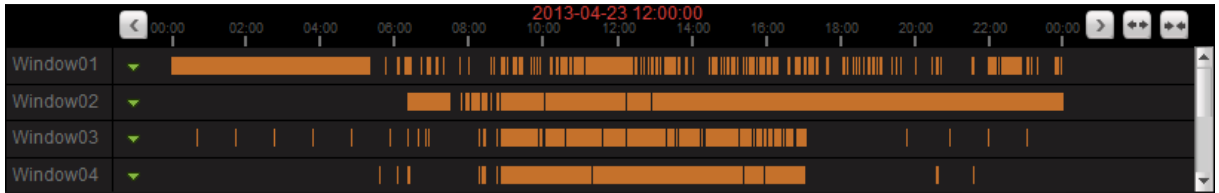

- $\leq$ Saab liigutada ajakava tagasi.
- $\geq$ Saab liigutada ajakava edasi.
- **\*\*** Suurendab ja vähendab ajakava.
- **WA** Vahetab kaamera piltide arvu (1,4,9 ja 16).
	- Lõpetab kõikide kaamerate videos esitamise.

## <span id="page-10-0"></span>**Video klipi alla laadimine arvutisse**

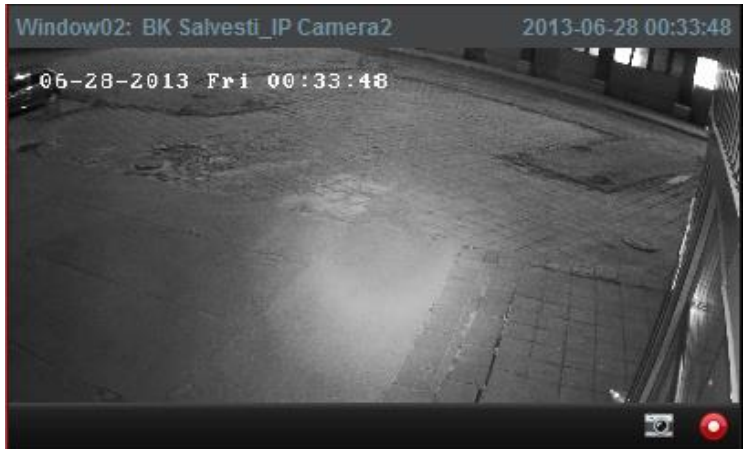

- 1. Kui programm mängib salvestust ja te lähete hiirega video peale ja teete parema hiir klõpsu siis ilmub ekraanile menüü.
- 2. Vajutage **2.** Download nuppu, et valitud kaamera video allalaadimist alustada.
- 3. Valige Download By Date, et valida ajavahemik.

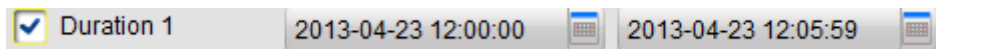

- 4. Valige linnuke ja sisestage mis ajavahemikus videot soovite alla laadida ja seejärel vajutage Download ja oodake
- 5. Videoklikk salvestatakse teie arvutisse ja all paremas ääres kuvatakse aken koos asukohaga. Sellepeale vajutades avatakse teile salvestiste asukoht samuti.

# <span id="page-11-0"></span>**PTZ Juhtimine Reaalaja Vaates**

Tarkvara pakub PTZ Juhtimist kaameratele millel on panoraam/kalde/suum funktsioon.

Teil on võimalik valida eelseadistatud patrull või muster PTZ juhtimise paneelist.

Vajutage nupul , et avada PTZ juhtimise paneel.

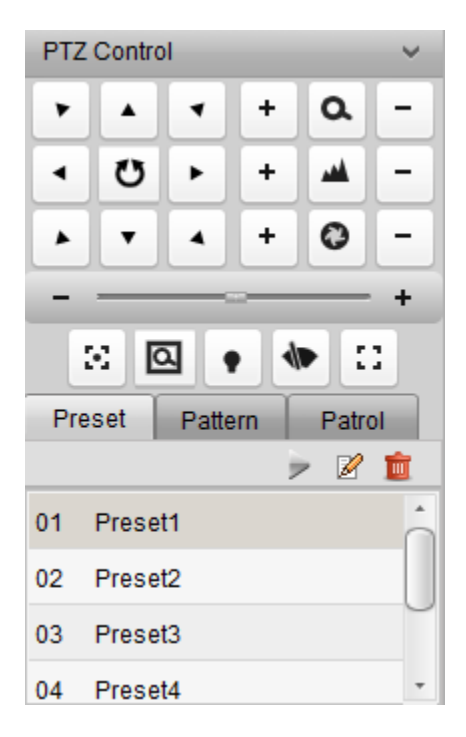

Järgnevad nuppud on saadaval PTZ juhtimise paneelis:

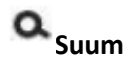

**AM** Fookus

**Iris**

**Täiendav fookus**

**3D Positsioon**

**Valgustus**

**Puhasti**

**Objektiivi lähtestamine**

#### <span id="page-12-0"></span>**PTZ Eelseadistuste konfigureerimine (PTZ Preset)**

Eelseadistused on eelnevalt seadistatud kaamera asend, fookus, kalle jne.

Läbige järgnevad punktid, et lisada eelseadistus:

- 1. Vajutage nupule "**Preset**", et kuvada PTZ eelseadistuste seadistuste paneel.
- 2. Liigutage juhtumis nuppudest oma kaamera soovitud vaatenurka.
- 3. Valige sobiv PTZ eelseadistus number eelnevast listist ja vajutage  $\mathbb{Z}$ .
- 4. Ette hüpanud aknasse sisestage eelseadistuse nimi.
- 5. Vajutage "OK" seadistuste salvestamiseks.
- Et, eelseadistus aktiveerida kaameral vajutage topelt klikk eelseadistusel või valige eelseadistus ja vajutage  $\overline{P}$ .
- **Eelseadistuse muutmiseks valige listist oma eelseadistus ja vajutage**  $\mathbb{Z}$ **.**
- **Eelseadistuse kustutamiseks valige listist oma eelseadistus ja vajutage**

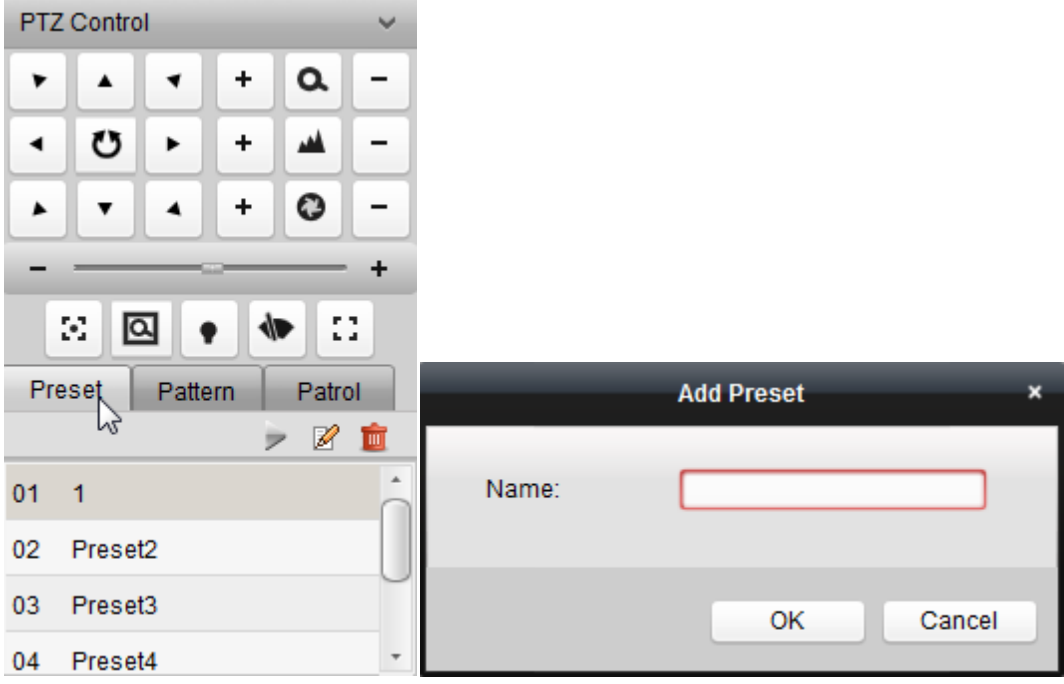

#### <span id="page-13-0"></span>**PTZ Eelseadistatud Liikumine (PTZ Pattern)**

Eelseadistatud liikumine on mällu jäetav taasesitatav korduses olev kaamera liikumine, suum, fookus jne. juhtimine.

#### **Läbige järgnevad punktid, et lisada eelseadistatud liikumine:**

- 1. Vajutage nupule "**Pattern**", et avada eelseadistatud liikumise seadistuste paneeli.
- 2. Vajuta **O** nupule, et alustada liikumise salvestamist.
- 3. Kasuta liikumisnuppe kaamera juhtimiseks sedasi nagu soovite, et eelseadistus liikumine jäljendaks samu liigutusi hiljem.
- 4. Vajutage nupule  $\bullet$ , et peatada ja salvestada liikumine.
- 5. Eelseadistatud liikumise käivitamiseks vajutage . Peatamiseks vajutage ...

**Märge: Ainult ühte eelseadistatud liikumist saab salvestada. Uus liikumise salvestamine asendatakse eelneva eelseadistatud liikumisega.**

### <span id="page-14-0"></span>**Kaamera nime muutmine menüüs**

Kui soovite muuta kaamerate kuvamise nimesid, et oleks lihtsam menüüs arusaada millise kaameraga hetkel tegemist on. Selljuhul läbige järgmised lihtsad liigutused iVMS klient tarkvaras.

- 1. Minge tarkvara "Control Panel" lehele.
- 2. Valige sealt paneelist "Device Management" seadistused.
- 3. Antud uuest aknast valige aken "Group" mille leiate vasakult ülevalt poolt aknast.
- 4. Valige gruppide alt oma salvesti grupp.
- 5. Keskele aknasse kuvatakse kõik teie valitud grupis olevad kaamerad, valige sealt kaamera mida soovite muuta.
- 6. Vajutage nupule "**Modify**", et avada aken kuhu sisestada kaamera soovitud nimi.
- 7. Lahtrisse "Name:" kirjutage soovitud uus kaamera nimi.
- 8. Salvestamiseks vajutage "OK".

Ja kaameral seejärel on menüüs teie soovil valitud nimi.

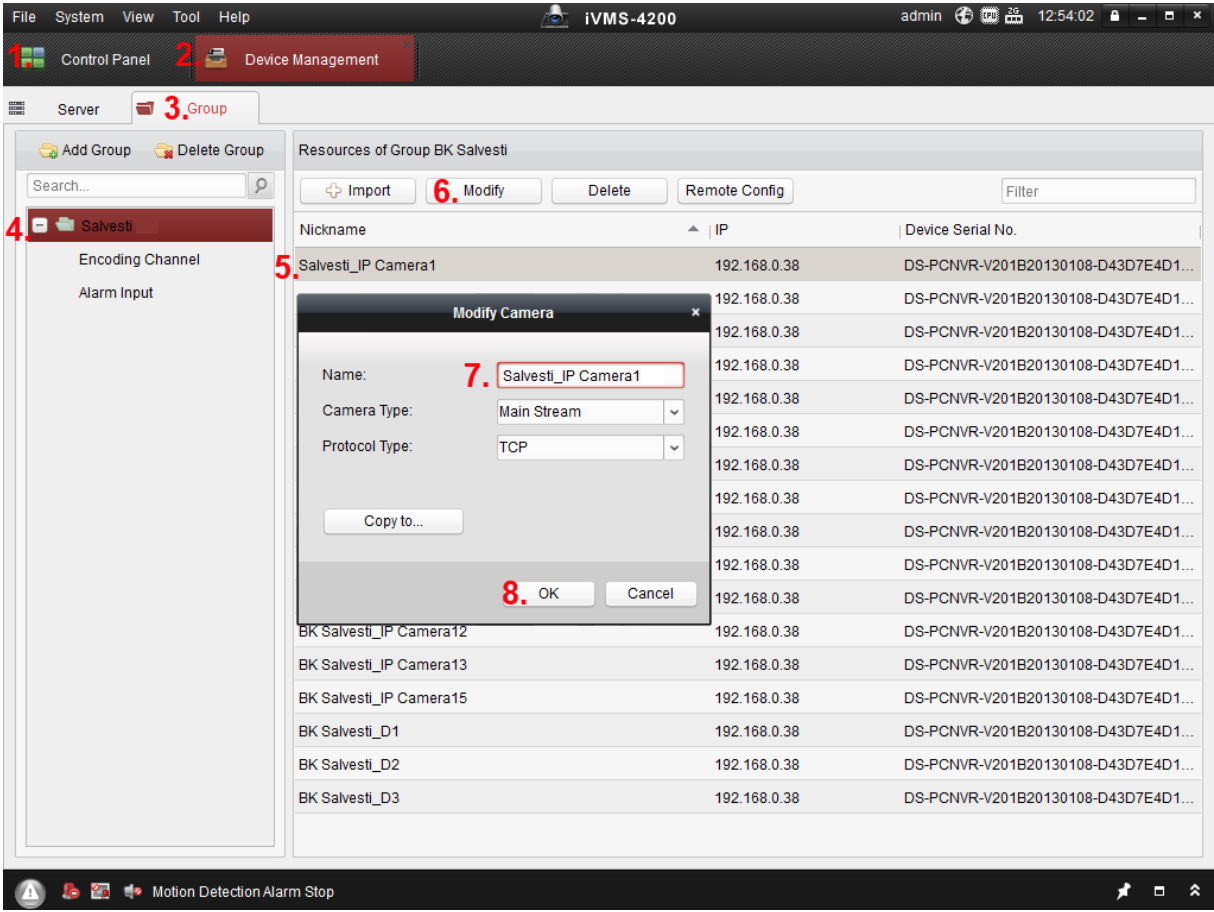